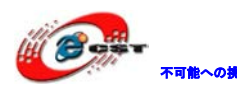

不動物 株式会社日昇テクノロジー

# F2 シリーズネットワークカメライン ストール簡易マニュアル

株式会社日昇テクノロジー

http://www.csun.co.jp

2012/2/4

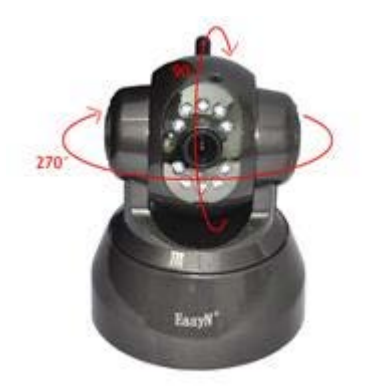

copyright@2012-2013

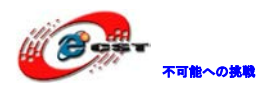

株式会社日昇テクノロジー

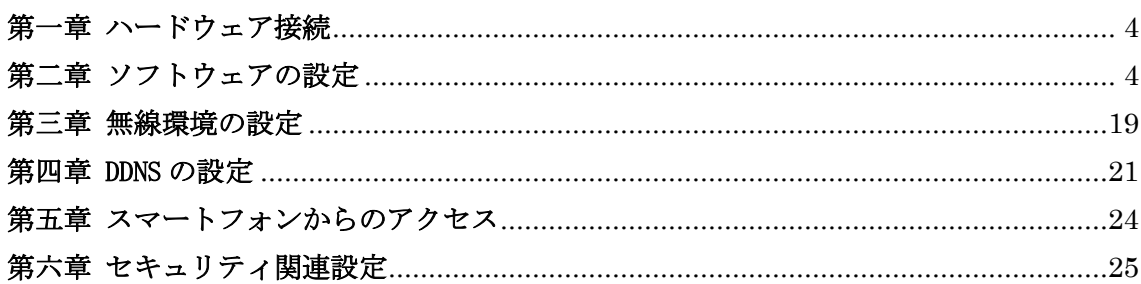

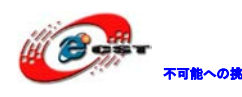

不<sub>能への挑戦</sub> 株式会社日昇テクノロジー たい あたい あい

| N <sub>O</sub> | バージョン  | 修正内容                   | 修正日       |
|----------------|--------|------------------------|-----------|
|                | Ver1.0 | 新規作成                   | 2011/12/8 |
| 9              | Ver1.1 | IP検索ソフトウエアでカメラを見つからない場 | 2012/2/4  |
|                |        | 合の手順を追加                |           |
|                |        |                        |           |
|                |        |                        |           |

• 修正履歴

- ※ 使用されたソースコードは[http://www.csun.co.jp/](http://csun.co.jp/#tabview=tab3&subview=xxx0)からダ ウンロードできます。
- ※ この文書の情報は、事前の通知なく変更されることがあり ます。
- ※ (株)日昇テクノロジーの書面による許可のない複製は、い かなる形態においても厳重に禁じられています。

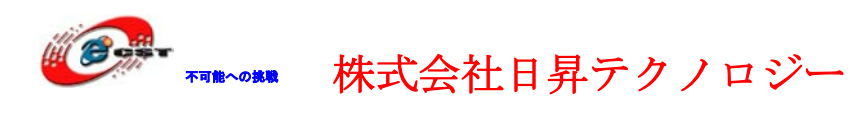

## <span id="page-3-0"></span>第一章 ハードウェア接続

#### ※このマニュアルは簡易な日本語マニュアルとなります、詳細の内容は付属 CD の英語マ ニュアルをご参照ください。

1、ネットワークケーブルでカメラとルータ(PC と繋いでいるルータ)を繋ぎます。

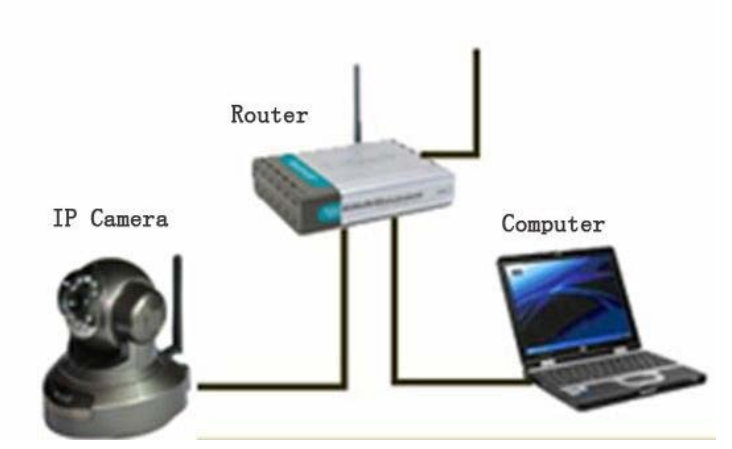

2、カメラの電源アダプタを接続して、電源を入れます。

## <span id="page-3-1"></span>第二章 ソフトウェアの設定

1、付属 CD を PC に入れます。

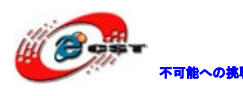

 不可能への挑戦 株式会社日昇テクノロジー 低価格、高品質が不可能? 日昇テクノロジーなら可能

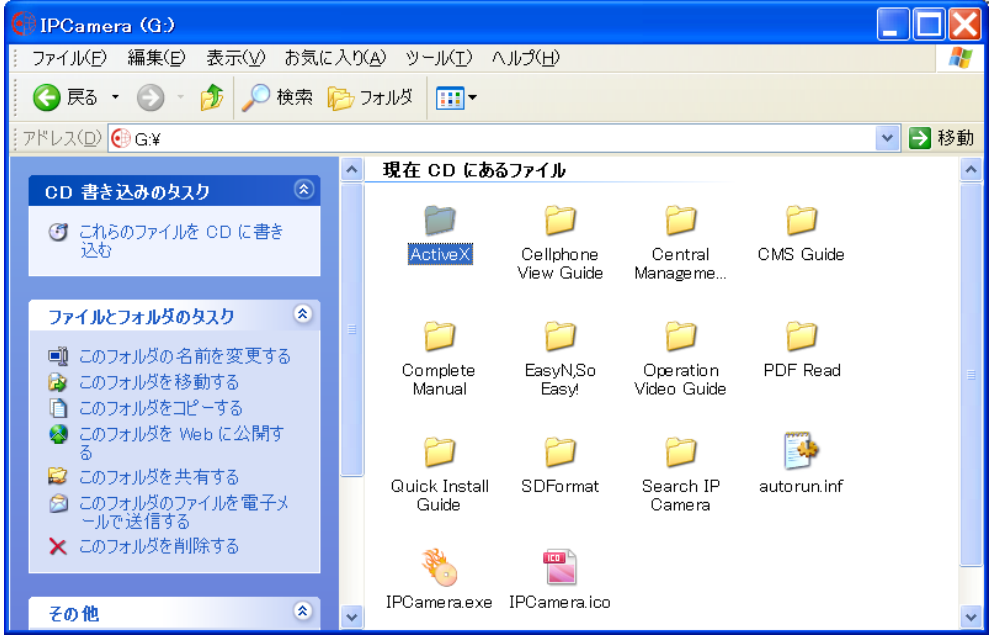

「ActiveX」フォルダを開いて F2 Series ActiveX.exe をダブルクリックしてインストール します。

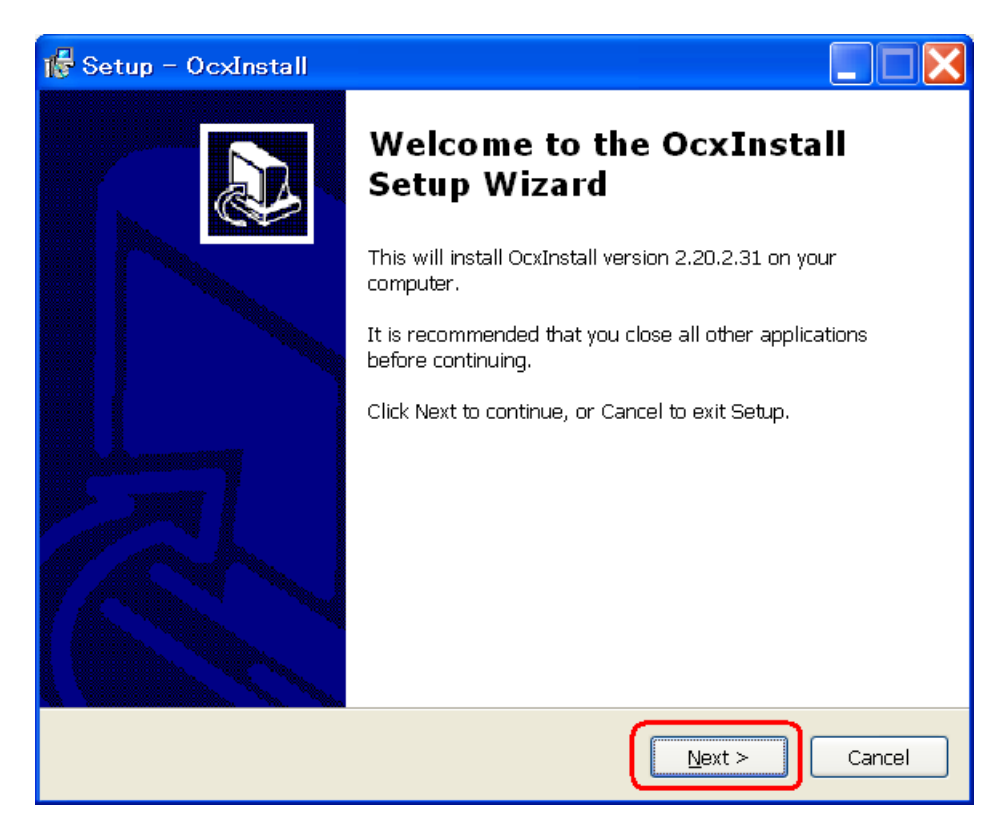

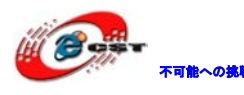

不動していたのは、「本式会社日昇テクノロジー あいいち

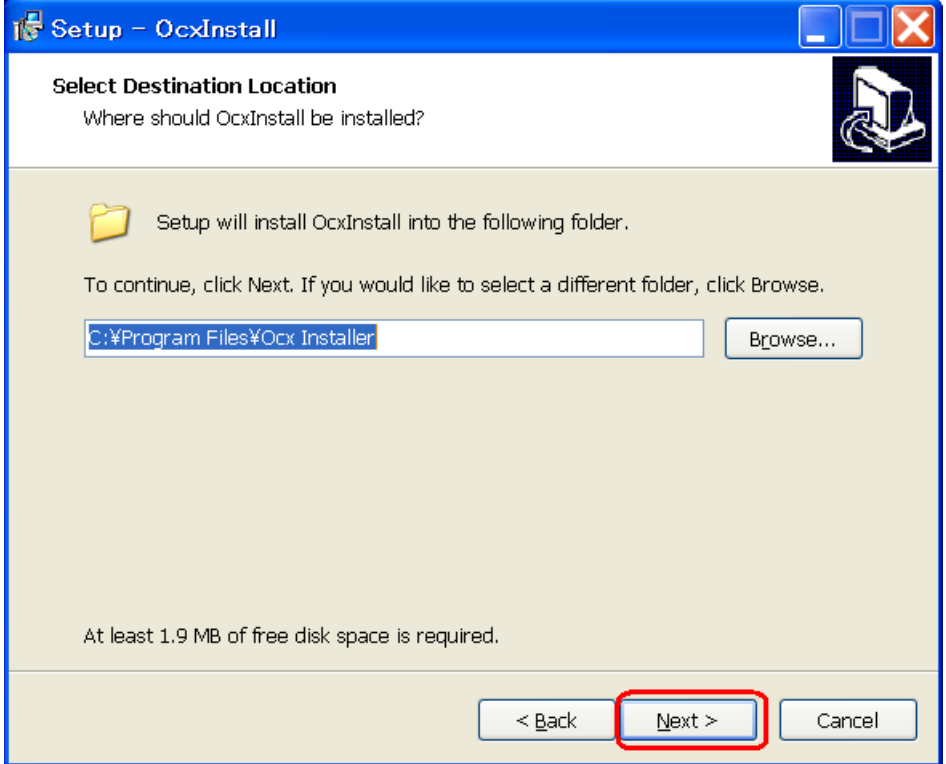

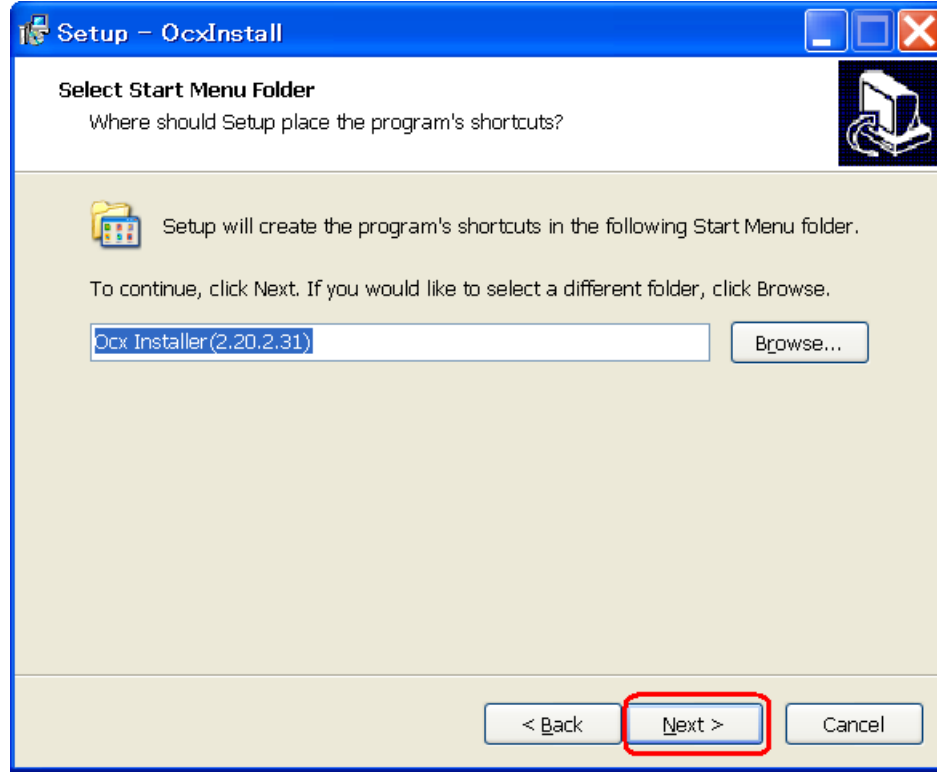

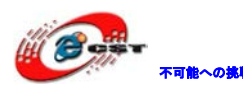

不職へいい 株式会社日昇テクノロジー たちの

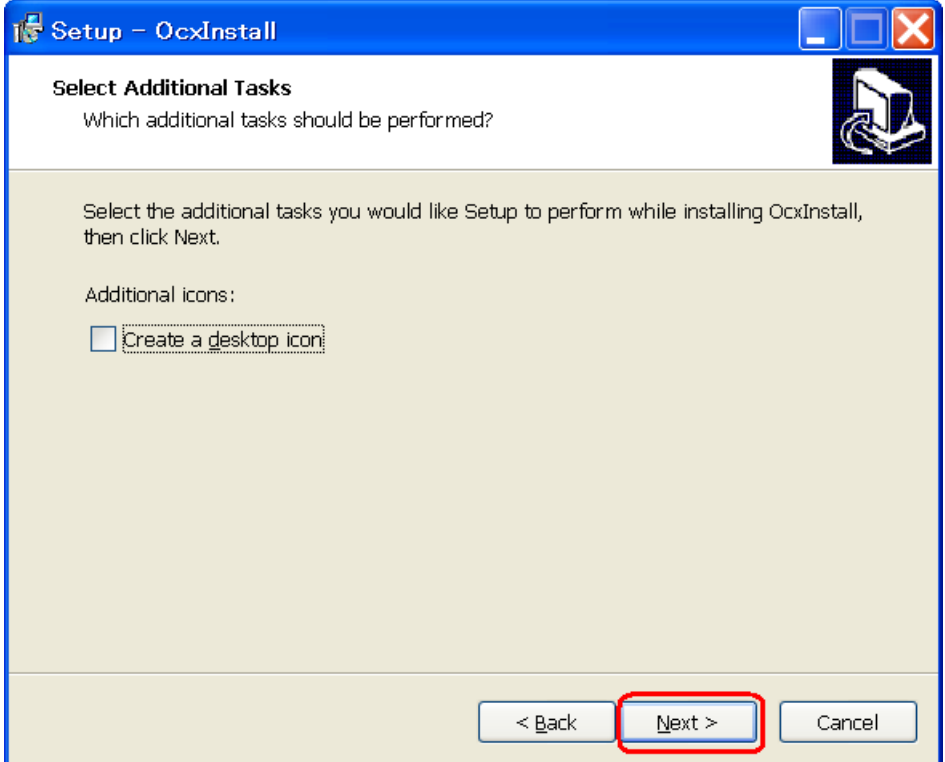

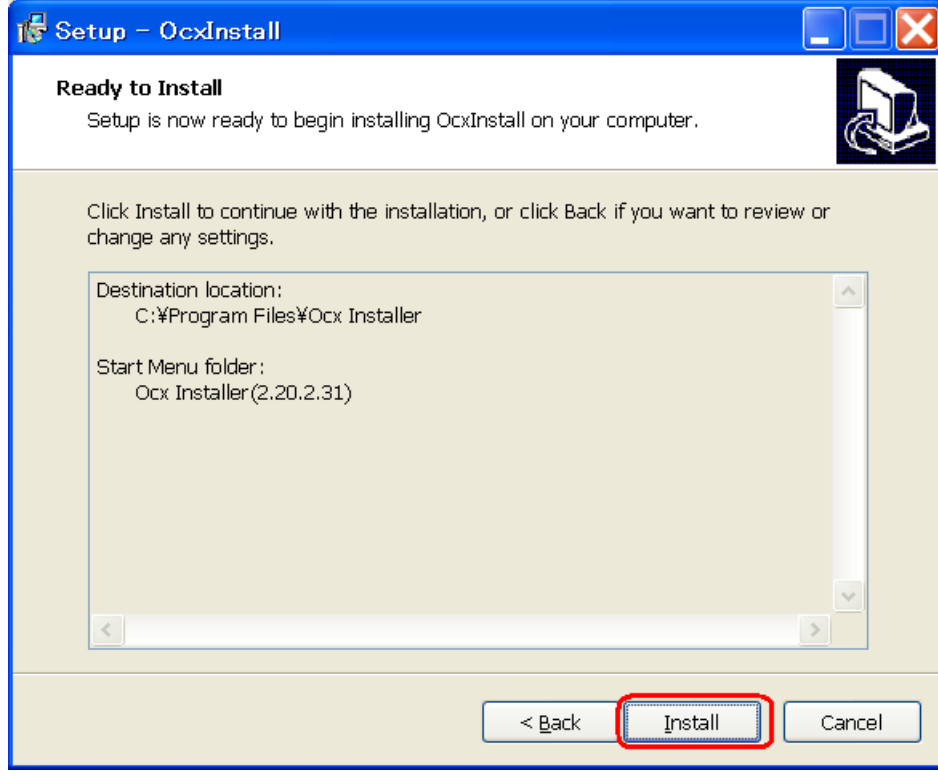

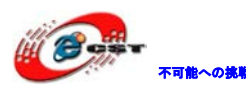

株式会社日昇テクノロジー 【個格 高質が不可能

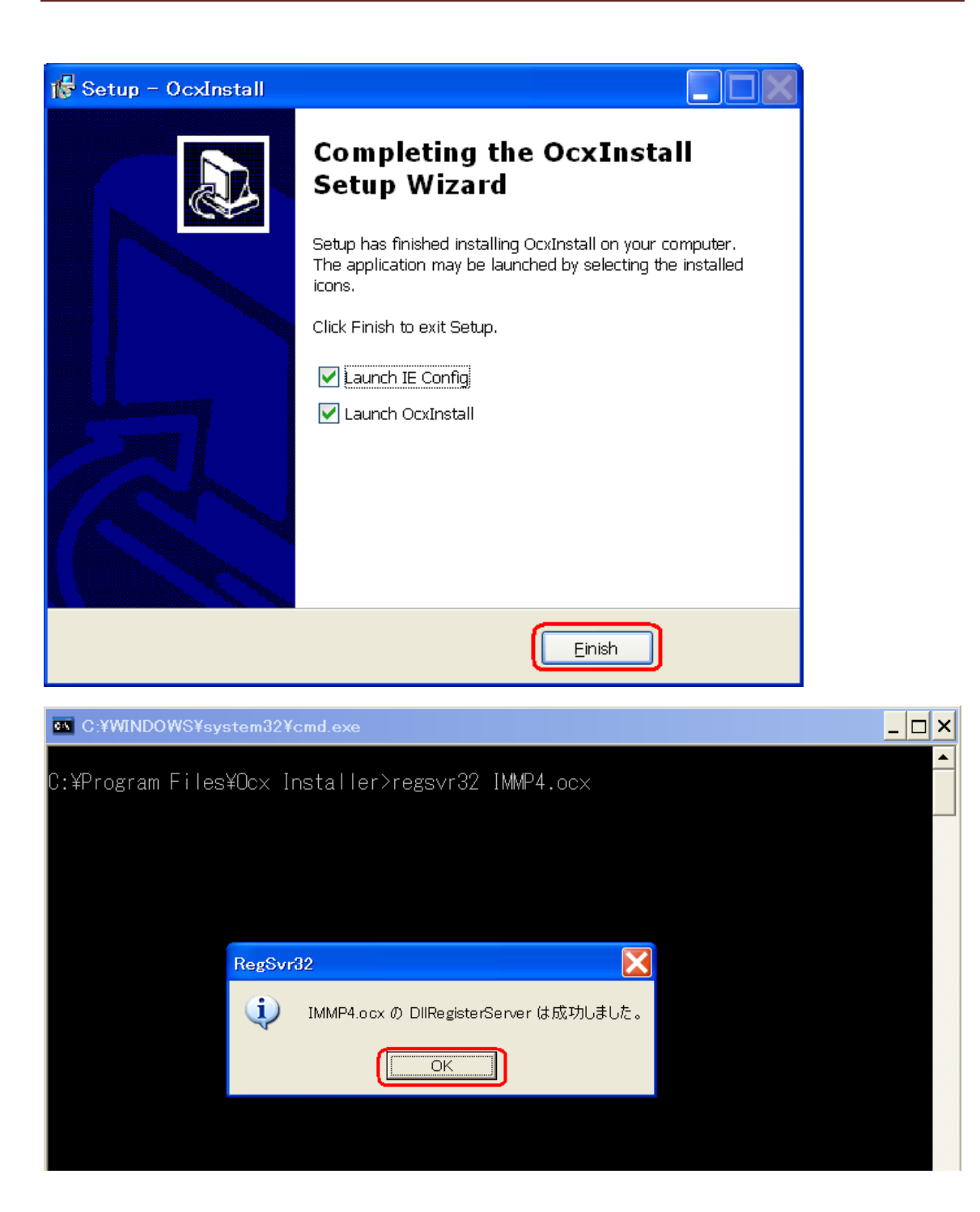

2、CD 入れて自動で表示された画面から「Search IP Camera」をクリックします。

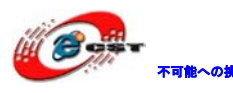

株式会社日昇テクノロジー

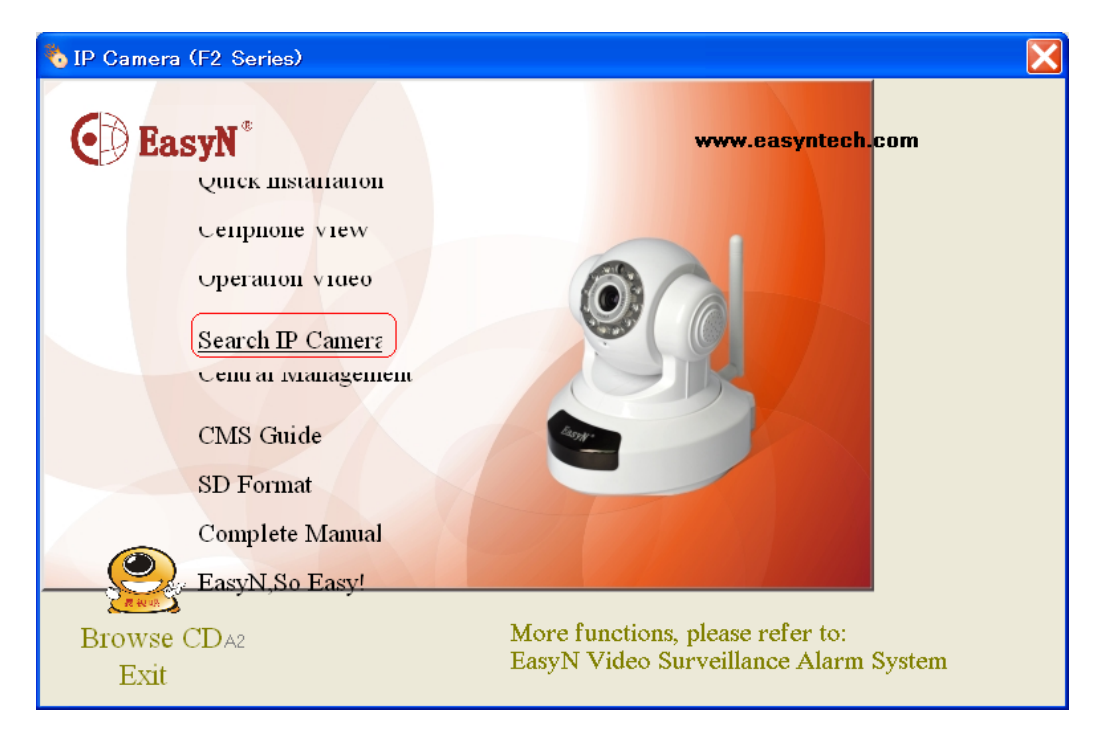

或いは¥Search IP Camera¥フォルダにある DevFind. exe ファイルをダブルクリックします。

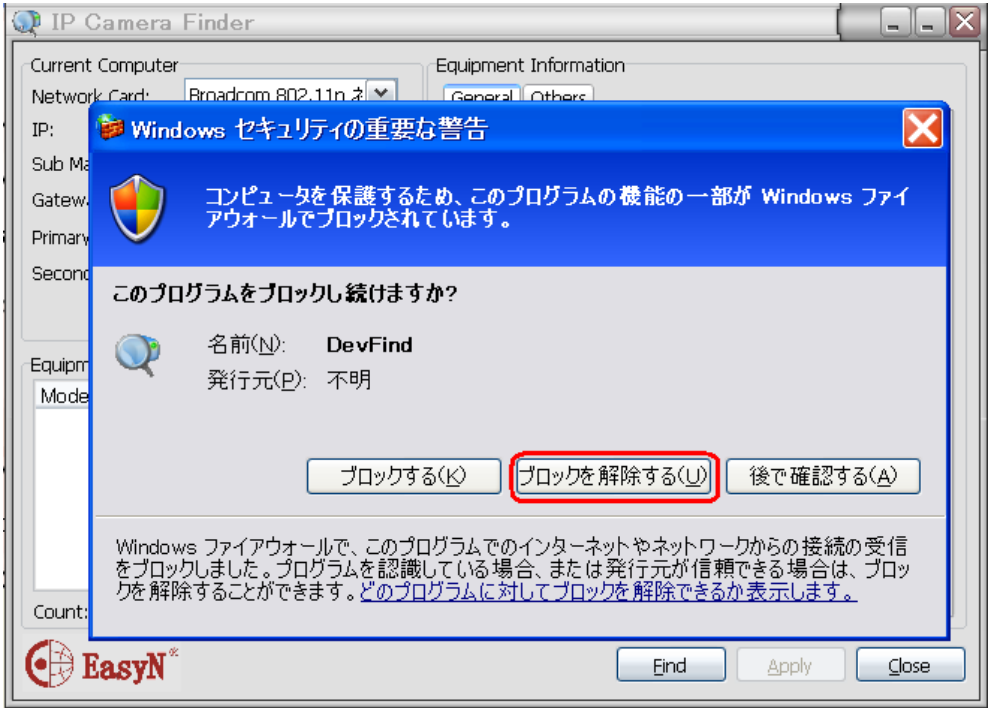

「ブロックを解除する (U)」をクリックします。

3、Equipments の所に本カメラが検索されています。クリックすると自動的に IP アドレス が設定されて右側に詳細情報が表示されます。

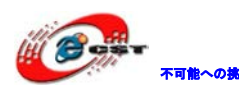

株式会社日昇テクノロジー

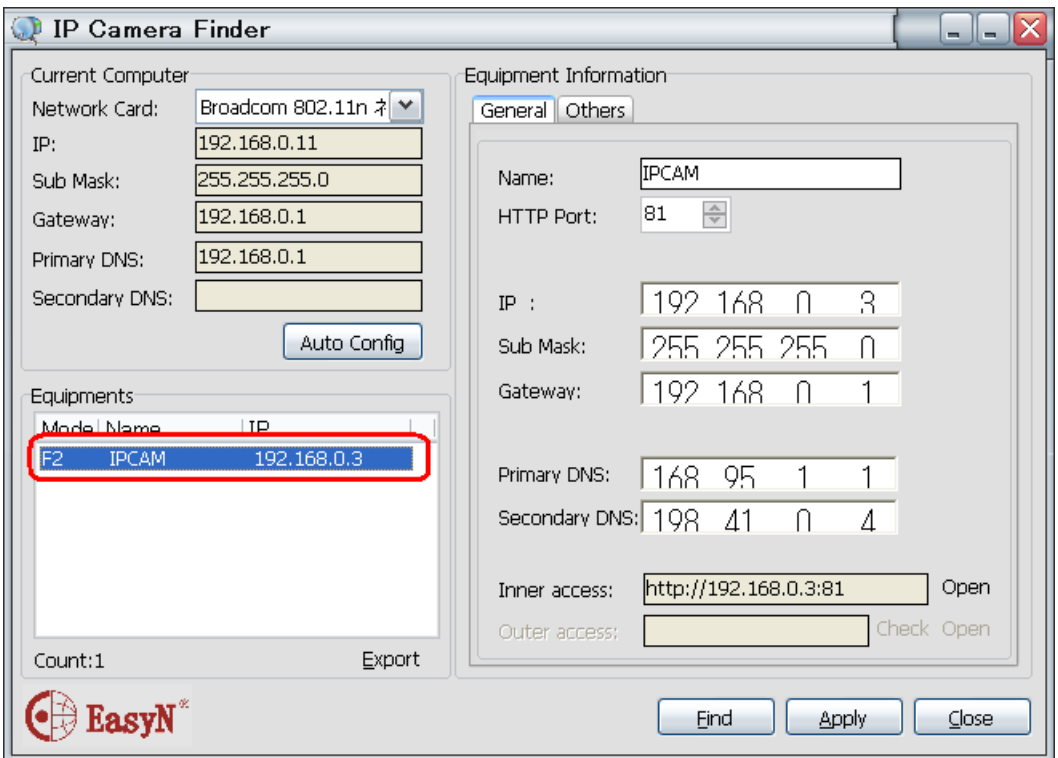

4、「Search IP Camera.exe」というソフトウエアで見つからない場合、下記手順で実施 してください。(カメラを見つかった場合、この手順を飛ばして 5 番目の手順を参照し てください。)

Win7 の場合:

「スタートメニュー」―>「コントロールパネル」―>「ネットワークの状態とタスク の表示」―>「アダプターの設定の変更」をクリック

WindowsXP の場合:

「スタートメニュー」―>「ネットワーク」を右クリック―>「プロパーティ」をクリ ック

ネットワーク接続画面を開いたら、

有線接続の場合、ロカールエリア接続を右クリック、インターネットプロトコルバー ジョン 4(TCP/IPv4)をダブルクリック

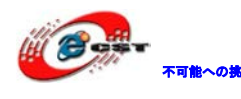

不可能への挑戦 株式会社日昇テクノロジー 低価格、高品質が不可能?

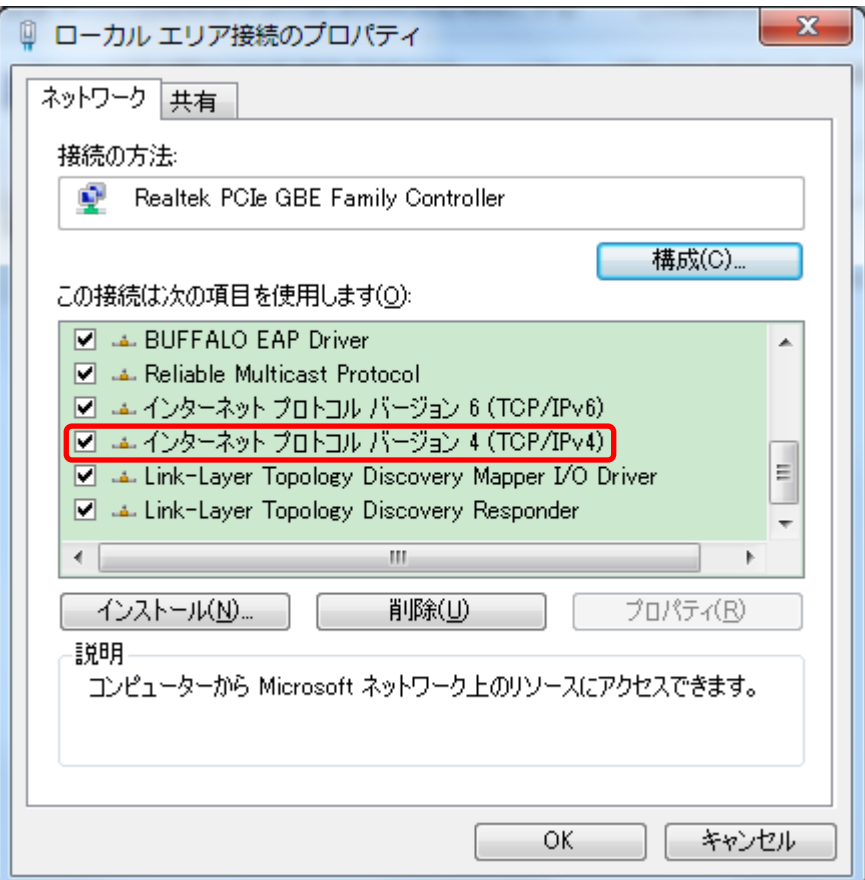

無線接続の場合、ワイヤレスネットワーク接続を右クリック、インターネットプロト コルバージョン 4(TCP/IPv4)をダブルクリック

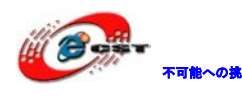

## 不職への終戦 株式会社日昇テクノロジー たいち は価格 高温

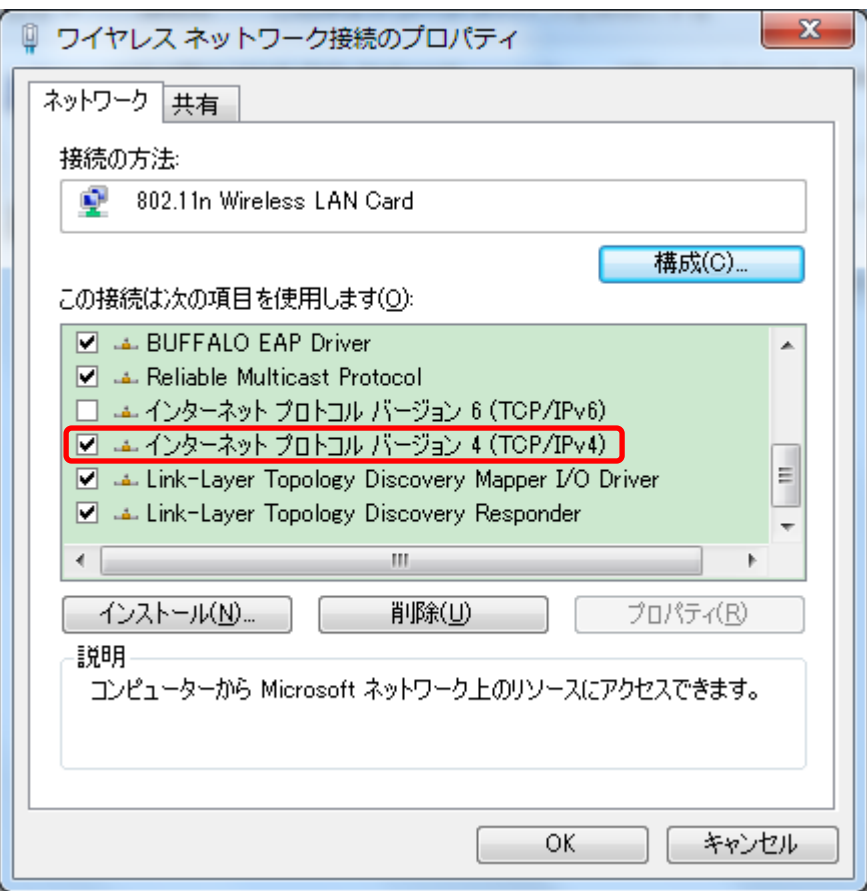

詳細設定をクリック

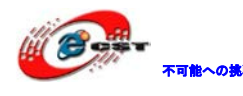

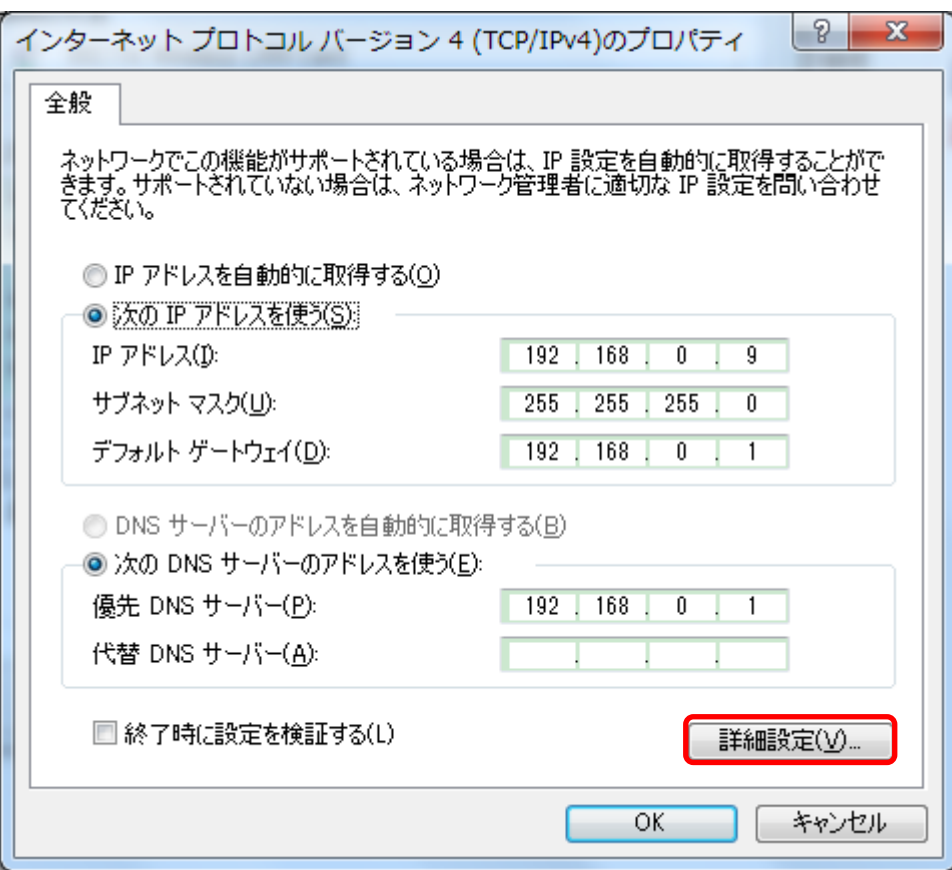

IP とゲートウェイをそれぞれ追加します。

IP アドレス:192.168.1.118(必ずローカルに使わない IP です、重複場合、別の IP を 入力)

ゲートウェイ:192.168.1.1

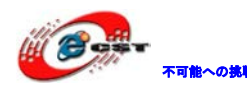

不動しているのは、不動のないのは、「今回の結局」という。

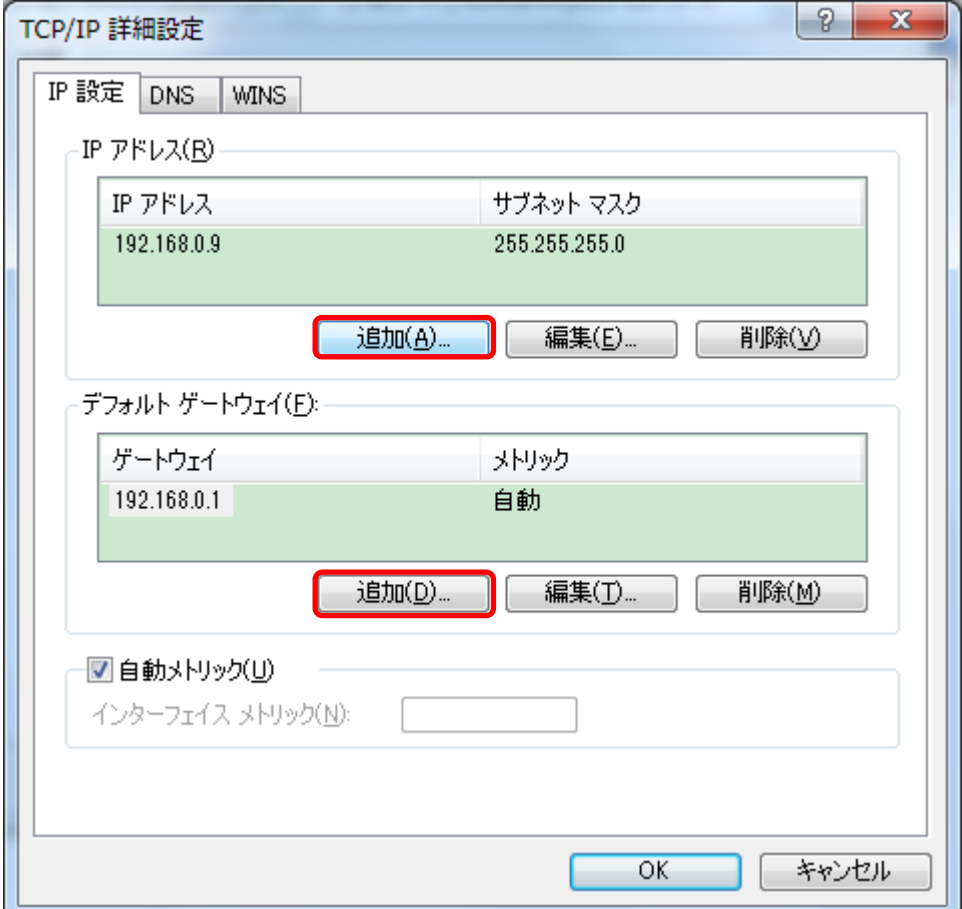

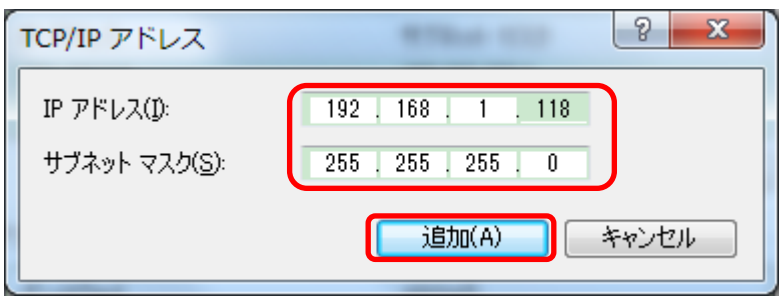

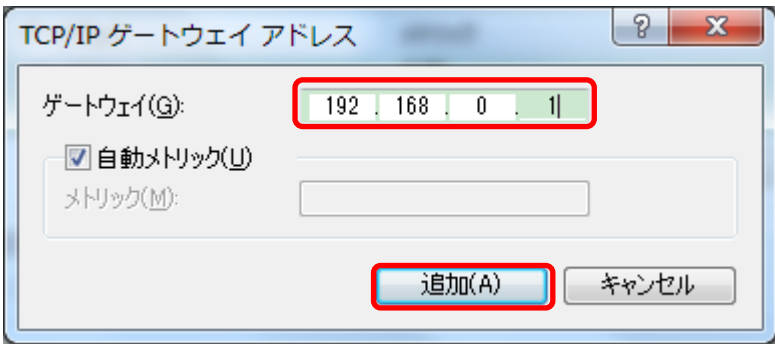

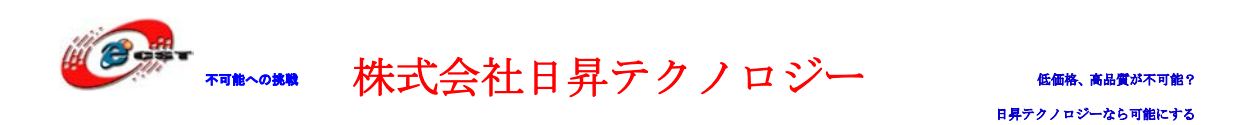

追加完了後、IE を立ち上げ、下記の URL を入力してアクセスしましょう。 [http://192.168.1.126:81](http://192.168.1.126:81/)

続きましては 6 番目の手順に従って操作してください。

6 番目:「IE ブラウザが開いてカメラのログインウィンドウが表示されます。」 ※カメラ管理画面にログインできたら、ローカルのゲートウェイが「192.168.0.1」ではな い場合、ローカルの IP とゲートウェイと合わせてもう一度修正してください。

5、情報確認して、問題なければ、「Open」をクリックします。

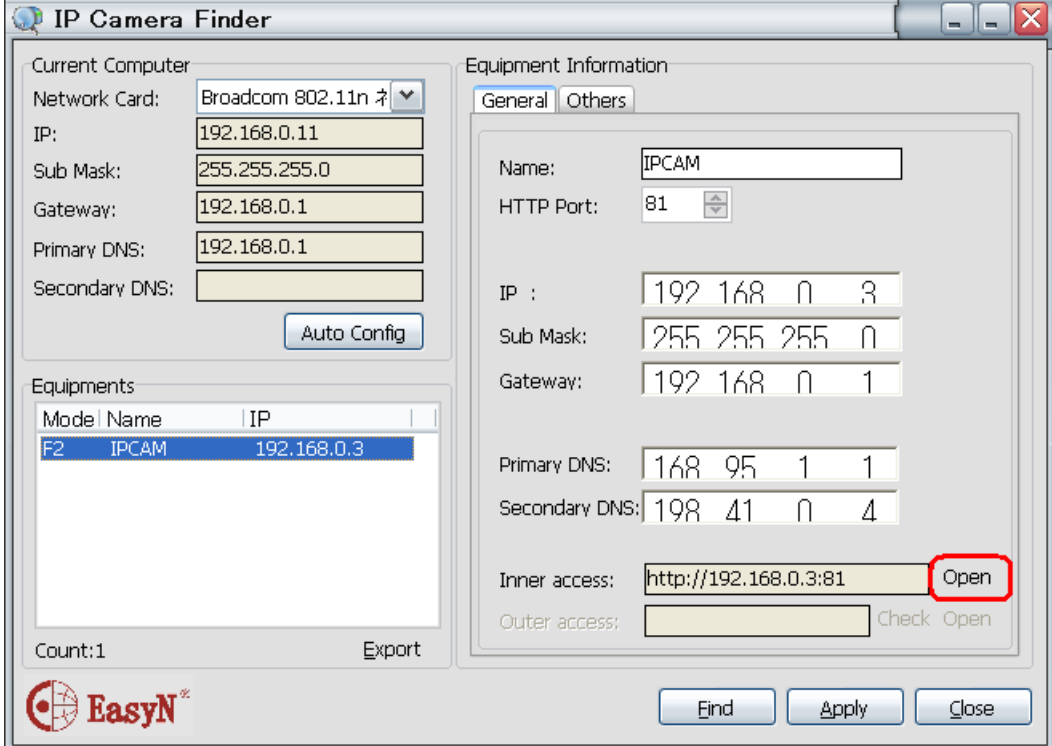

6、IE ブラウザが開いてカメラのログインウィンドウが表示されます。

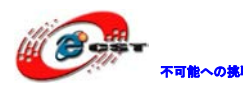

株式会社日昇テクノロジー 低価

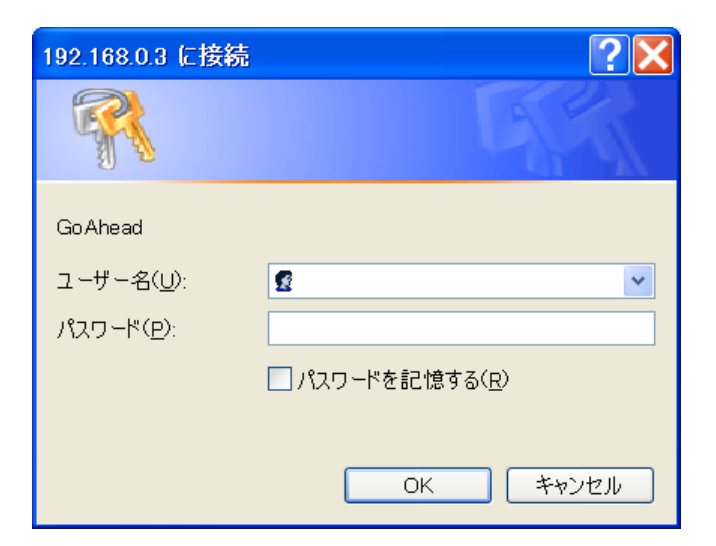

ユーザー名:admin

パスワード無し

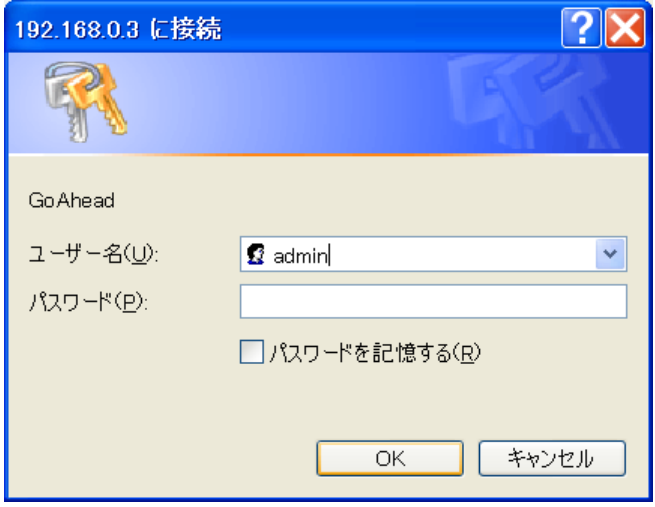

「OK」をクリックします。

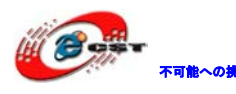

不動の機関の株式会社日昇テクノロジー あいいち

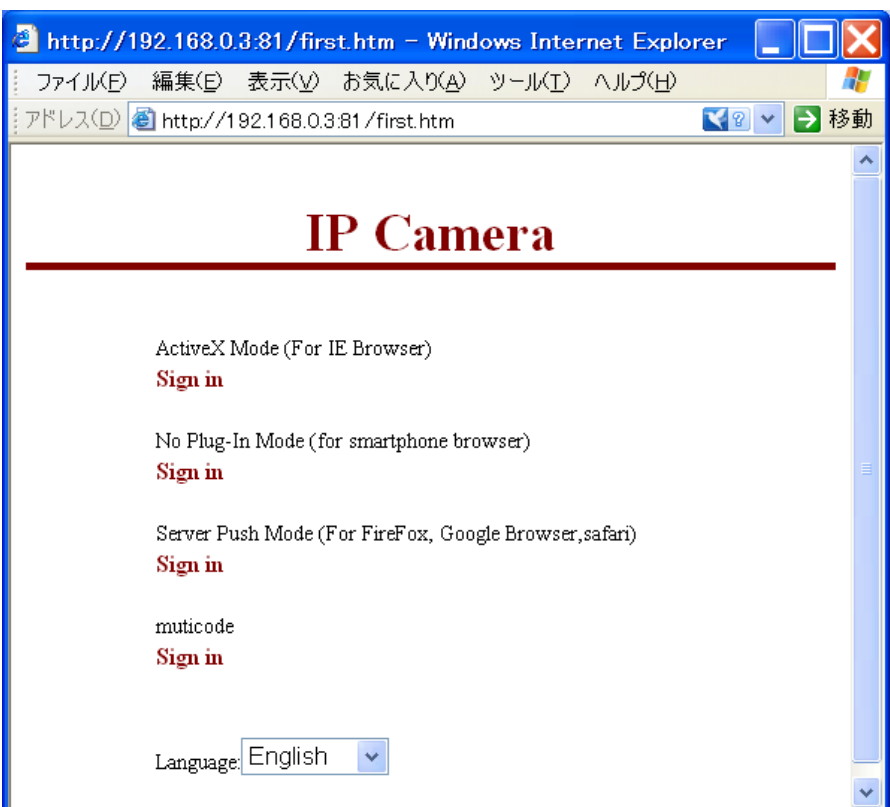

7、IE ブラウザを利用する場合は一番目の「Sign in」をクリックします。

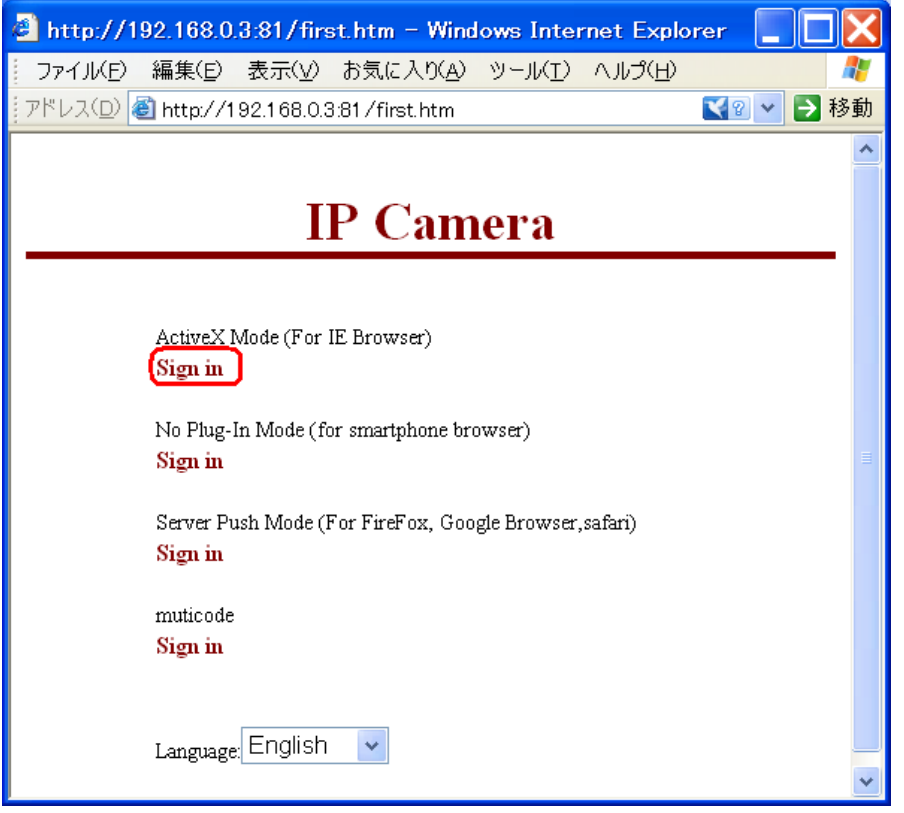

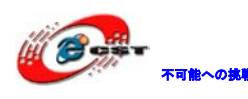

不可能への挑戦 株式会社日昇テクノロジー 低価格、高品質が不可能?

#### 画面が映されます:

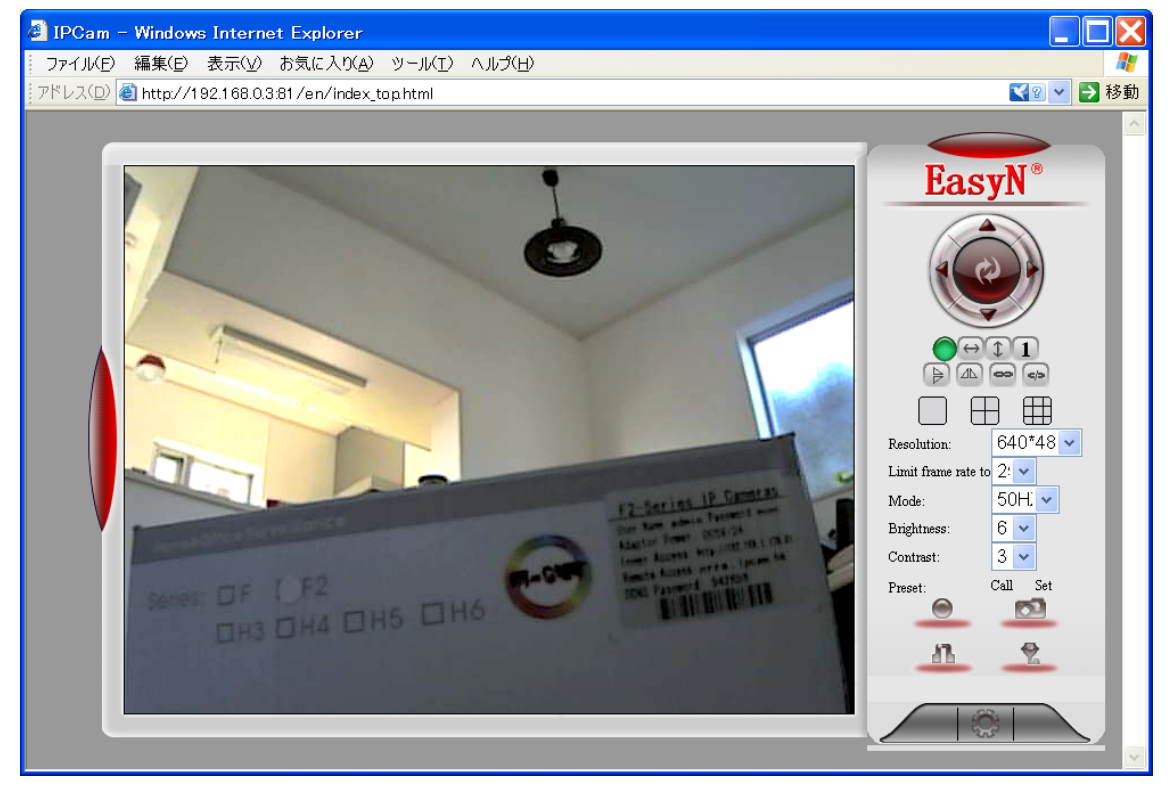

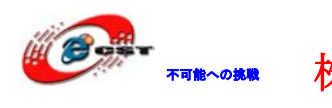

株式会社日昇テクノロジー

<span id="page-18-0"></span>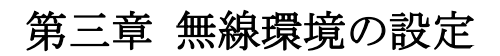

1、「Setting」ボタンをクリックします。

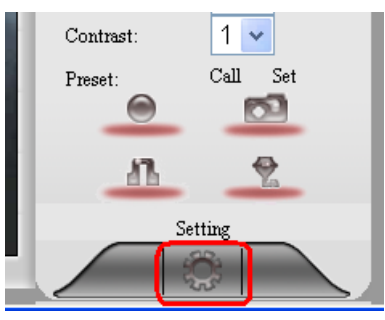

2、IP Camera Options 画面が開いて、「Basic Configuration」をクリックします。

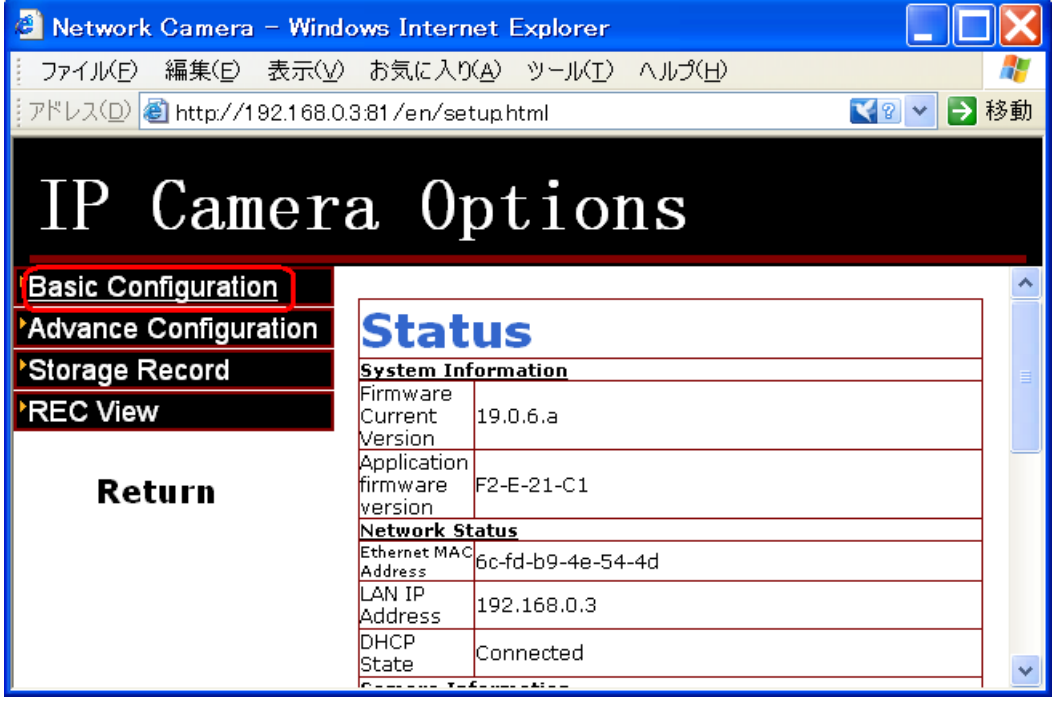

3、「WireLess Lan Settings」をクリックします。

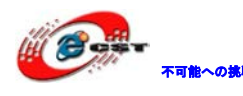

不可能への挑戦 株式会社日昇テクノロジー 低価格、高品質が不可能?

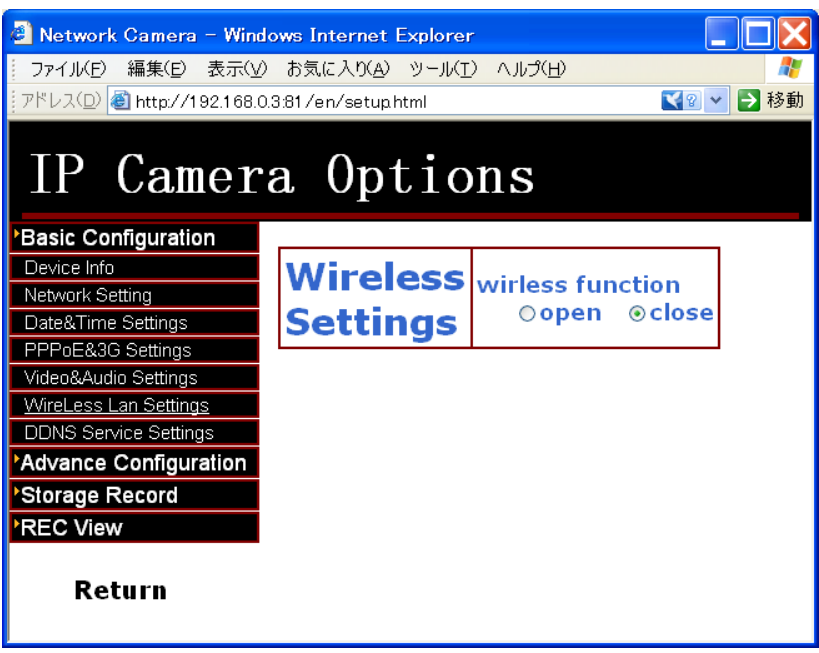

4、「open」を選択して、「Search」をクリックします。

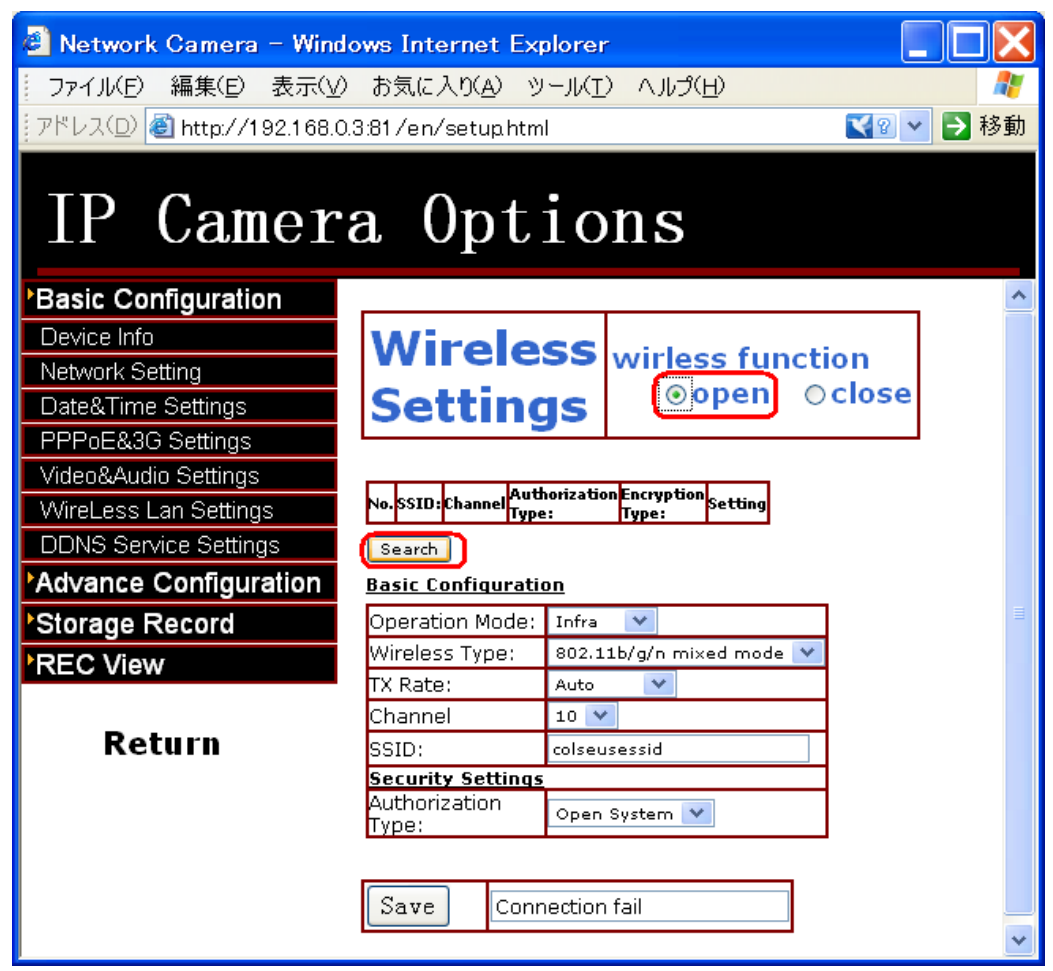

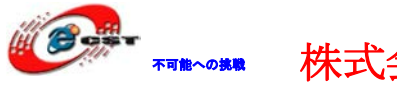

5、無線情報を自動的に検索して表示されます。「Set」ボタンをクリックします。

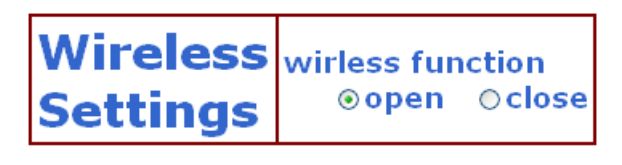

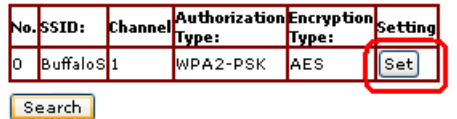

6、暗証番号必要な場合は記入して「Save」をクリックします。

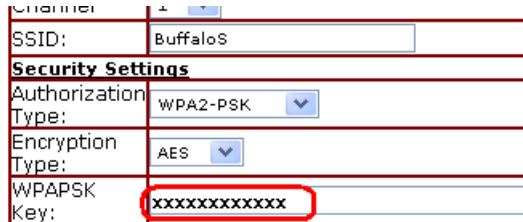

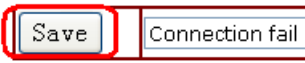

7、暫く待って、接続成功になります。

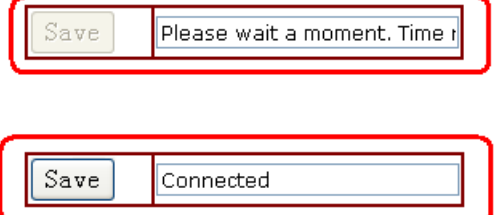

8、最後にカメラの電源を切って、ネットケーブルを抜けてください。 再度電源を入れて、ブラウザのアドレス欄に「http://192.168.0.3:81/」(実際で利用して いる IP アドレスを入力ください)を入れるとカメラをアクセスできます。

## <span id="page-20-0"></span>第四章 DDNS の設定

インタネットからカメラをアクセスするには DDNS を設定する必要です。

1、「Setting」ボタンをクリックして、「Basic Configuration」をクリックします。 「DDNS Service Settings」をクリックします。

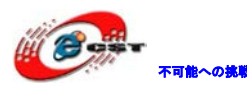

株式会社日昇テクノロジー

## IP Camera Options

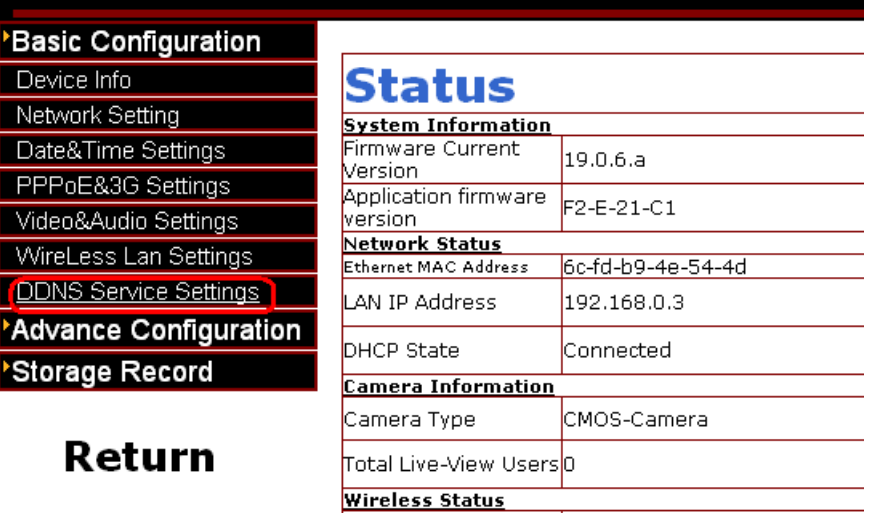

2、出荷時に自動的に DNS Account、ユーザー名とパスワードが設定されています。

※出荷時にも DDNS をそのまま使えます、特に修正・設定必要がありません。 他の動的ドメインを使う場合、動的ドメインに関する情報を以下の画面に入力してくださ  $V_{0}$ 

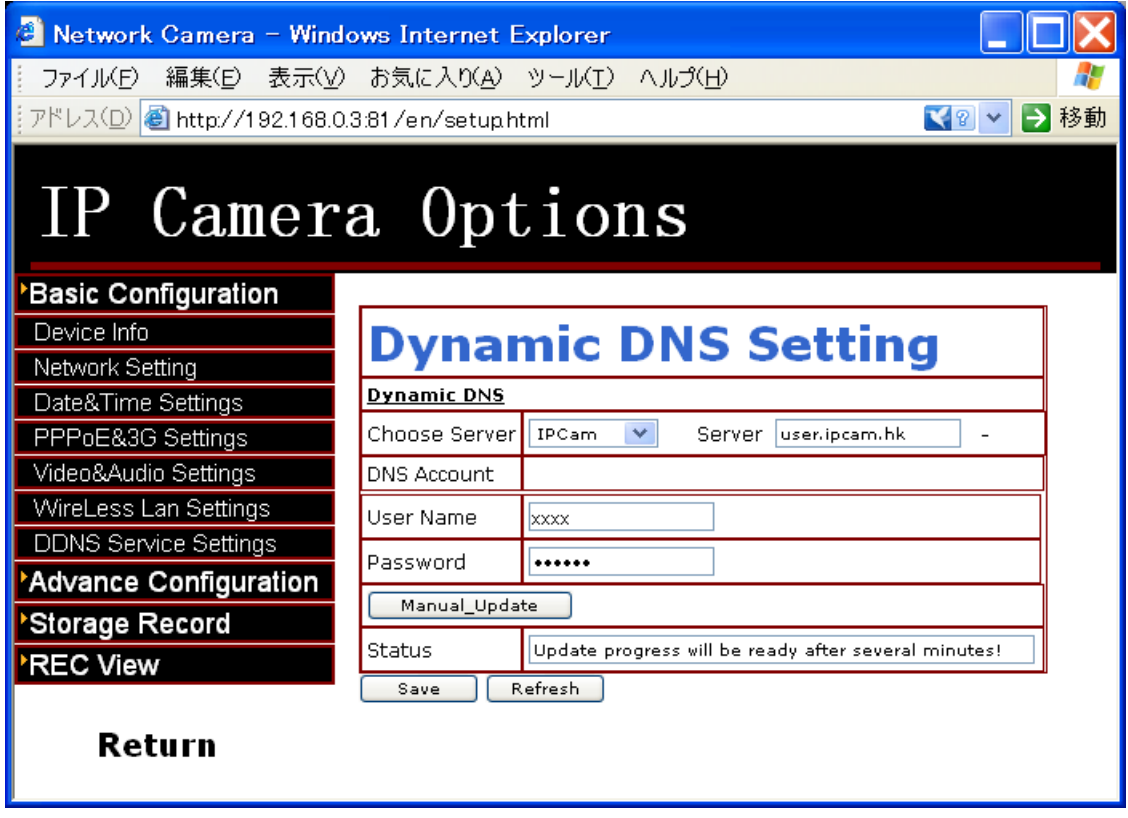

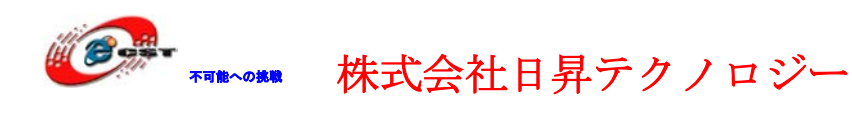

3、インタネットからアクセスする為のルータ側ポート解放 81 ポートを使うため、ルータ側にポート解放が必要です。 例:au ひかり回線として説明します。 まず、ルータの管理画面を開いてください。 ①ポートマッピング設定 左側「ポートマッピング設定」をクリック、右側に以下の内容を入力 LAN 側ホスト: 192.168.0.3

※これは IP カメラの IP アドレス

 $\mathcal{V}$ ロトコル: TCP

ポート番号:81

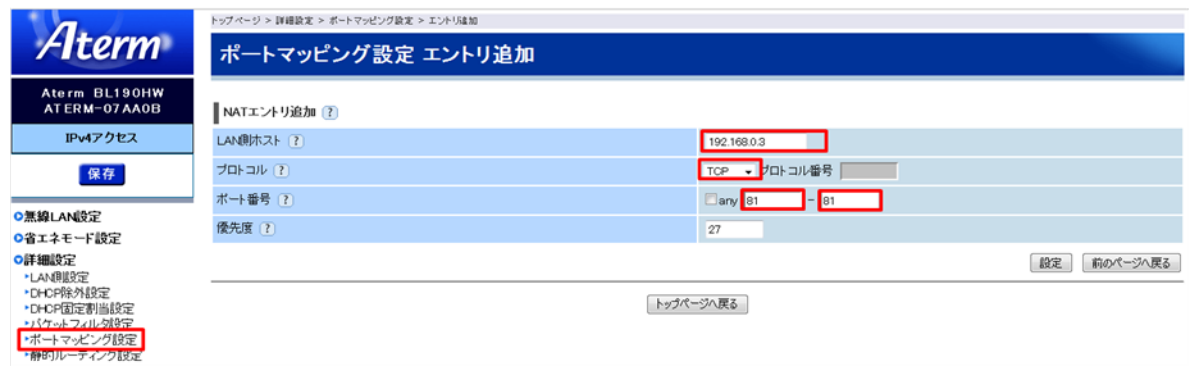

#### ②バケットフィルタ設定

#### 左側「ポートマッピング設定」をクリック、右側に以下のように入力

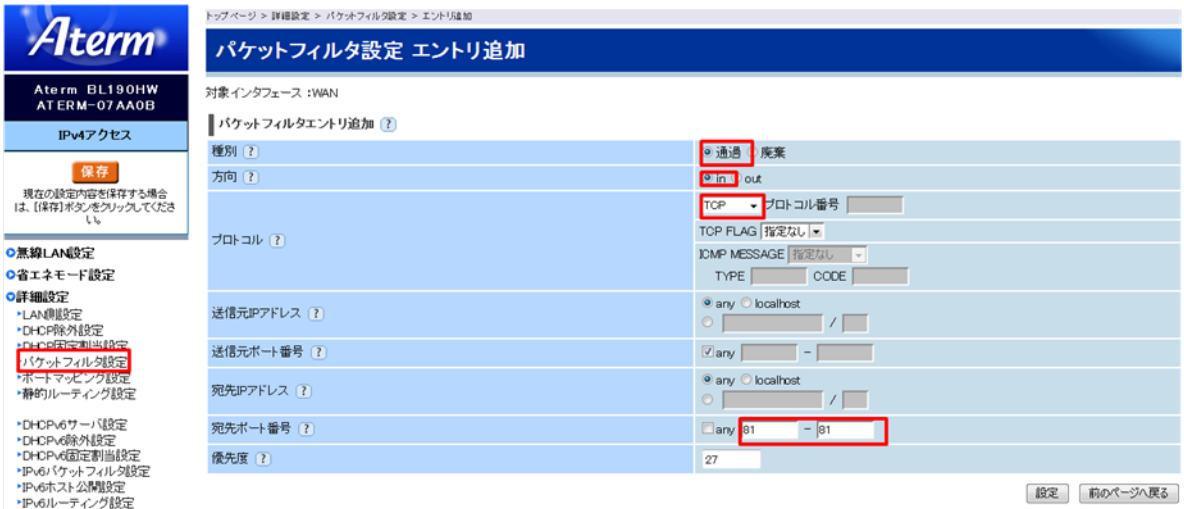

保存をクリックしてルータに反映します。

テスト:[http://demo.ipcam.hk](http://demo.ipcam.hk/)

発送時の箱のラベルに記載されている Remote access の URL です。

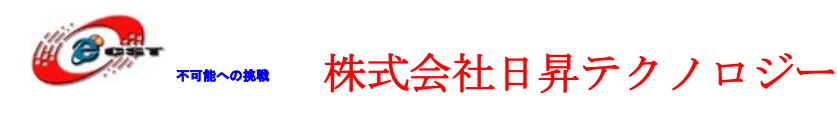

## <span id="page-23-0"></span>第五章 スマートフォンからのアクセス

では、スマートフォン(IPhone、Android 等携帯)からアクセスして見ましょう。 アクセス方法は二つあります、①ブラウザ ②スマートフォン用のアプリ

#### 1、ブラウザでのアクセス

PC 上で同じように、直接 IP を入力してアクセスできます。

例:[http://192.168.0.3:81](http://192.168.0.3:81/)

※外から直接 Wifi IP (グローバル IP) もアクセス可能です。 DDNS が設定された場合、インタネットからもアクセスできます。 例:[http://demo.ipcam.hk\(](http://demo.ipcam.hk/)アクセス URL はパッケージのラベルを参照)

「No Plug-In Mode(for smartphone browser)」の下の「Sign in」をクリックしてくださ い。

## **IP** Camera

ActiveX Mode (For IE Browser) Sign in

No Plug-In Mode (for smartphone browser) Sign in

Server Push Mode (For FireFox, Google Browser, safari) Sign in

muticode Sign in

Language: English v

#### 2. スマートフォンアプリでのアクセス

- ① iphone,ipad 用ソフト(料金:250 円)をダウンロードしてインストールします。 <http://itunes.apple.com/us/app/ip-camera-viewer/id402656416?mt=8> 或いは iphone,ipad から App Store で「IP Cam Viewer Pro」を検索してインスト ールできます。
- ② Android 携帯から Android Market で「IP Cam Viewer」を検索してインストールで きます。

参考 URL:<http://hit-mob.com/ip-cam-viewer-android/>

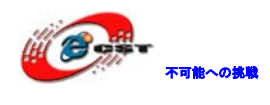

株式会社日昇テクノロジー キー たい

## <span id="page-24-0"></span>第六章 セキュリティ関連設定

出荷時、便利に設定するため、IP カメラアクセス用ユーザーは「admin」、パスワードは空 白にするようにしていますが、設定完了後、セキュリティのためユーザー管理を必ず行っ てください。

1.admin ユーザーに関する設定

IP カメラ設定画面に入って、左側の「Advance Configuration」をクリックして、下の「Users Settings」をクリックすれば、下記の画面が出てきます。

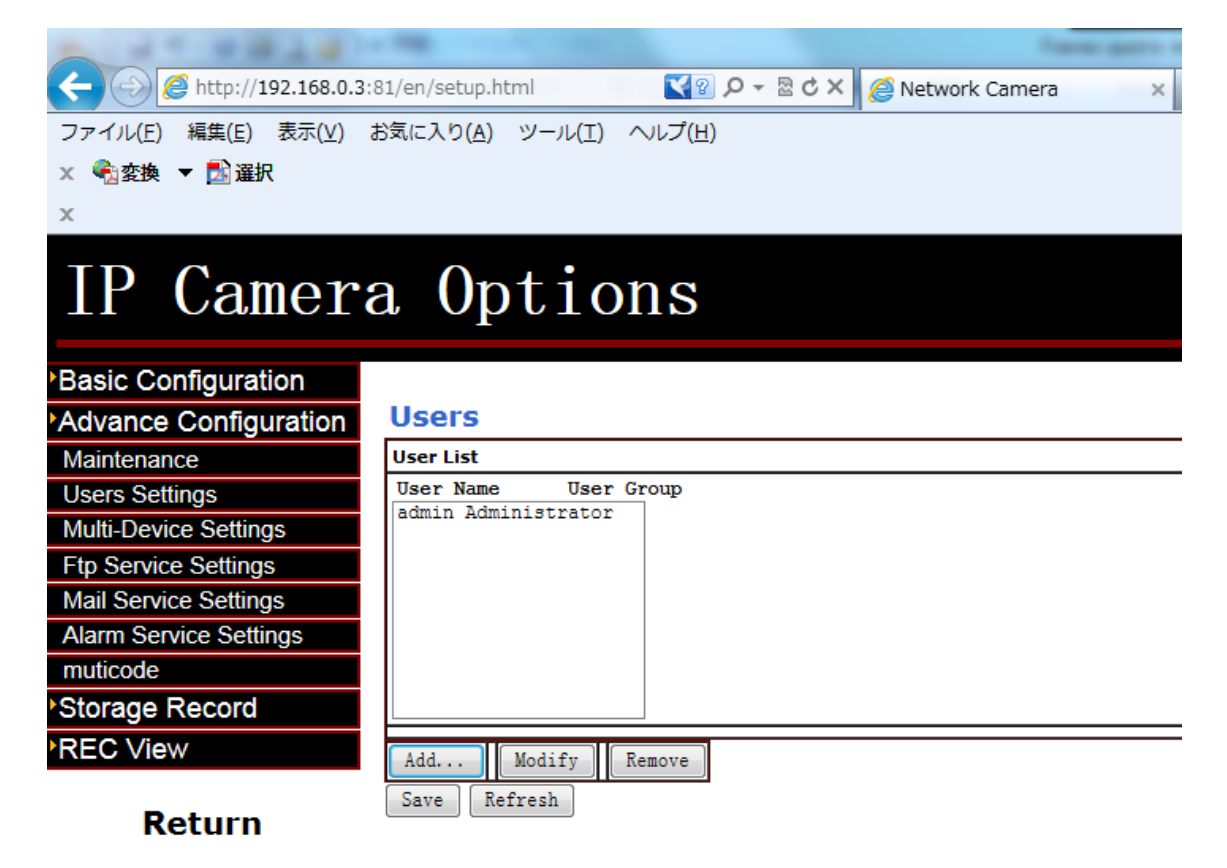

■admin のパスワードを修正する場合、「admin Administrator」を選択してから下のボタ ン「Modify」をクリック、新しいパスワードを入れて修正できます。

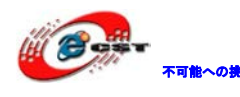

株式会社日昇テクノロジー ありまえ あい

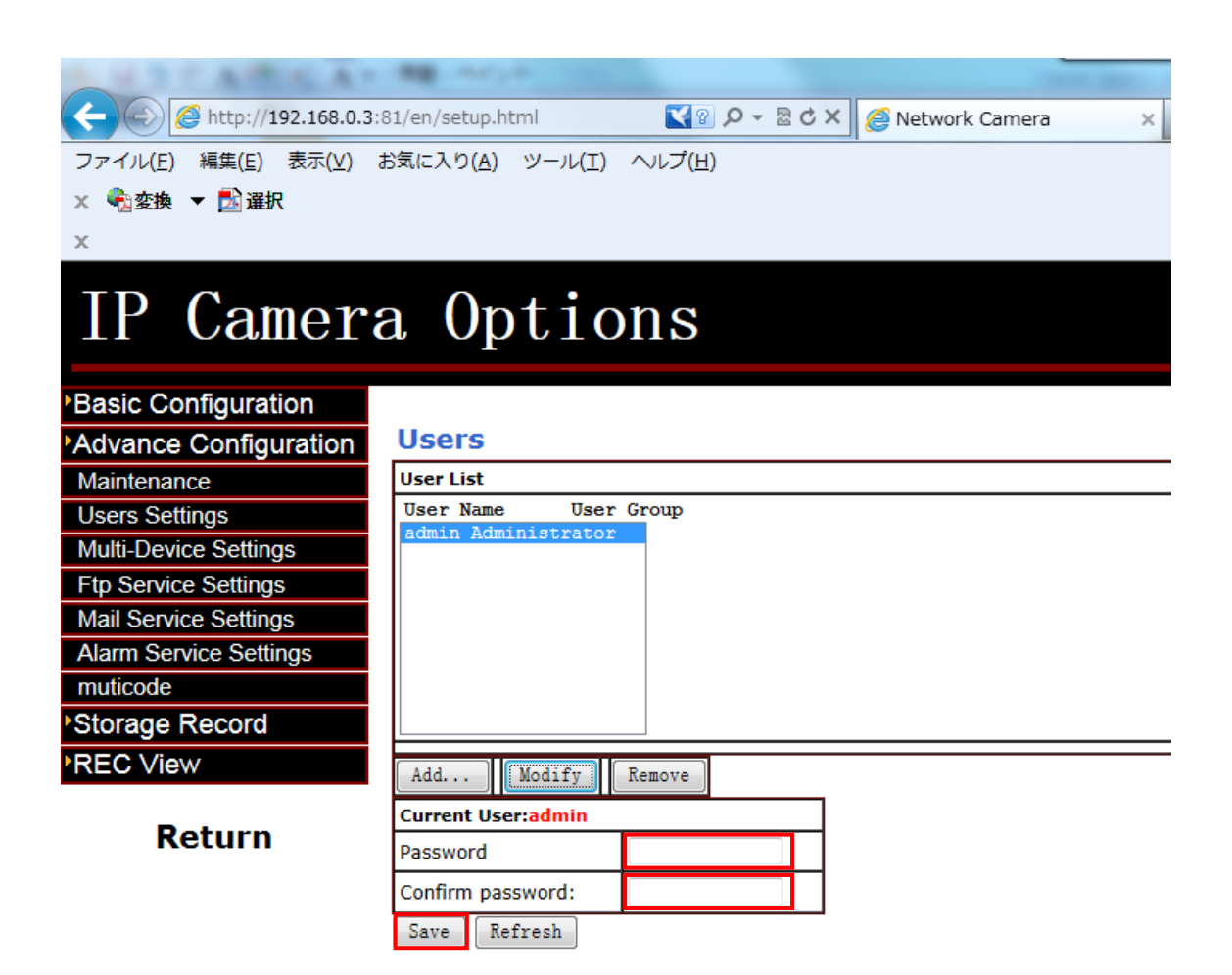

■新しいユーザーを追加する場合、ボタン「Add」を押すと下記画面が出てきます。 ユーザー名とパスワードをそれぞれ入力すれば、追加できます。

※最大 15 人同時アクセスできますので、家族、社員等の他人からアクセスできるように、 新しいユーザーを追加した方がよいです。(権限も付く可能:一般ユーザーと管理ユーザー)

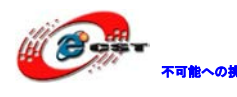

不能への挑戦 株式会社日昇テクノロジー あいちゃん あい

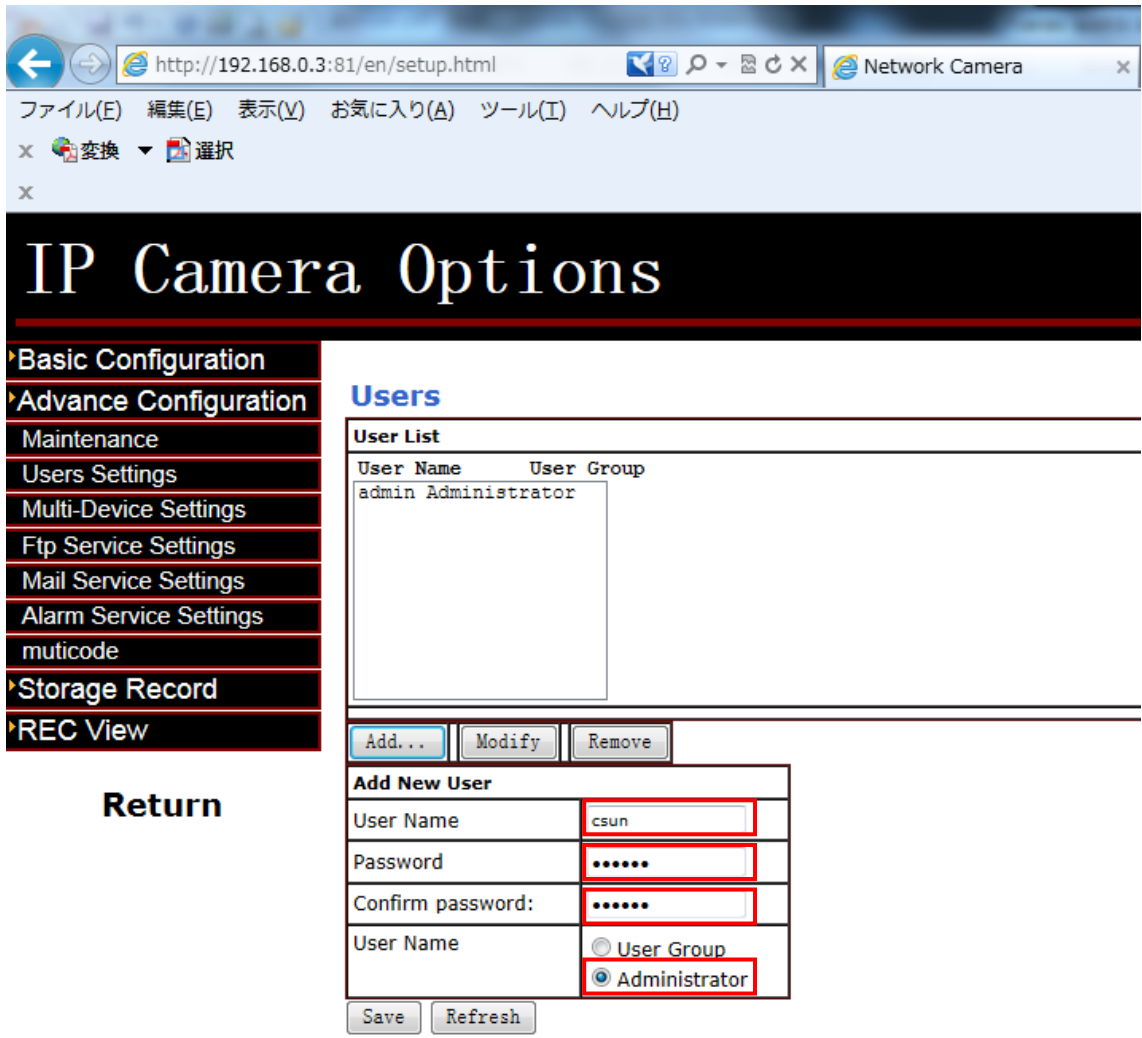

■admin ユーザーを削除する場合、「admin Administrator」を選択してボタン「Remove」 を押して削除できます。(※削除前に、管理ユーザーを少なくても一つ追加してください。)

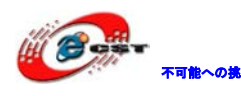

不明心線 株式会社日昇テクノロジー たちの

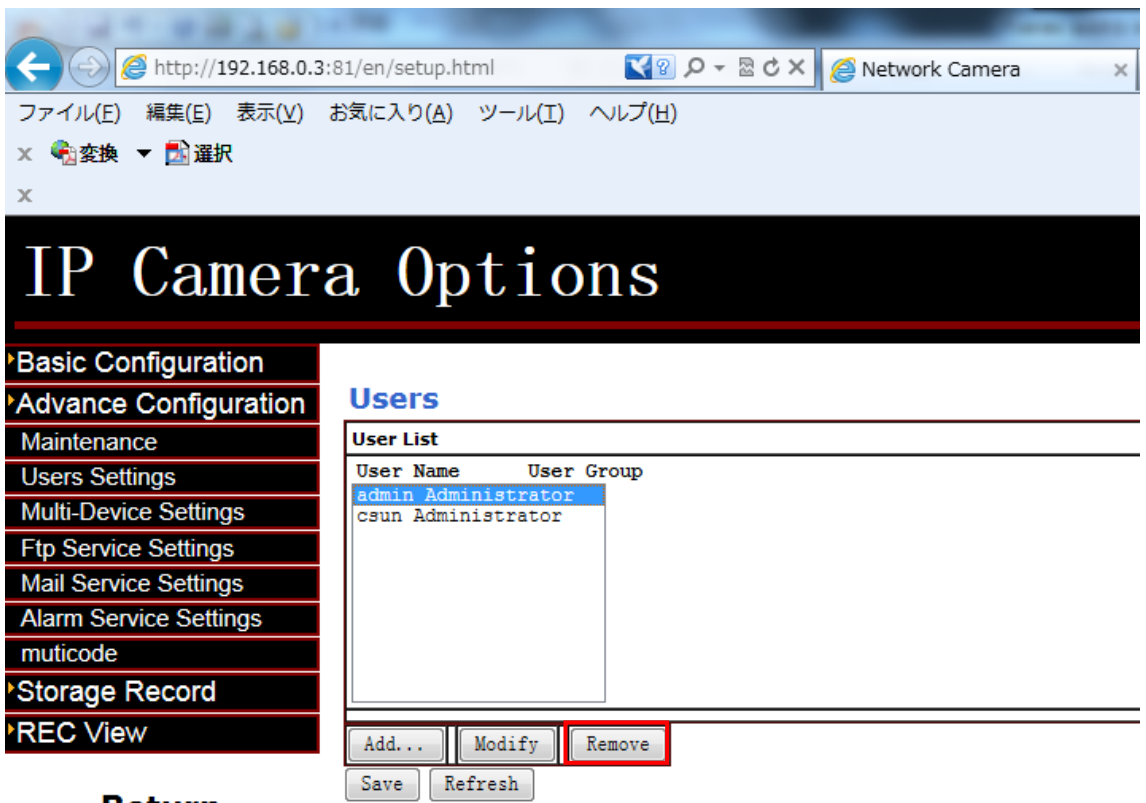

Return